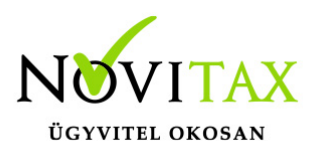

### **Regisztráció kérés küldése a NOVITAX-nak**

A felhasználói adatok, valamint a "Regisztrálandó cégek" tábla pontosítása után a főmenü "Regisztráció/2. Regisztrációs állomány mentése és beküldése" menüpontban a funkció elindítása után a program a "NOVITAX.WIN/ NOVIREG" könyvtárba elkészíti a számítógép regisztrációs kérelmét, amely állományt a NOVITAX Kft-nek kell eljuttatni. A regisztrációs kérelmet minden használt számítógépen el kell készíteni, hálózatos felhasználás esetén is.

A regisztrációs program a regisztráció kérést a Novireg könyvtár mellett az automatikus beküldéshez egy (hálózat esetén minden gépről hozzáférhető) állományba is menti. Ha a hálózat bármely gépe, vagy a nem hálózatos gép rendelkezik internet kapcsolattal, a regisztráció kérés azonnal beküldhető a NOVITAX-nak.

Az internet nélküli gépeken (hálózaton) a regisztrációs állományokat célszerű egy pendrive-ra menteni, és az összes regisztrációt egyszerre, egy internet kapcsolattal rendelkező gépről beküldeni. Az együttes beküldés csak egyszerűsíti, legfőképp gyorsítja a folyamatot, a regisztráció kérés gépenként külön is elküldhető. A beküldő, internet kapcsolattal rendelkező gépen nem feltétel, hogy a NOVITAX program telepítve legyen.

### Regisztráció elvesztése

Előfordulhat, hogy a regisztrálás után valamely számítógép elveszti a regisztrációját (azt arról lehet észrevenni, hogy a feldolgozhatósági dátum visszaállt a demo időszakra, azaz február utolsó napjára).

Ilyenkor elegendő a "vissza demósodott" gépről új regisztrációs kérést küldeni, amelyet a NOVITAX a lehető leggyorsabban küld vissza.

### Több felhasználós regisztráció beküldése

A több felhasználós regisztráció beküldése (ne feledjük a menükezelő

"Beállítások/Kezelés/beállítások" menüpontjában a több felhasználós regisztráció kapcsolót beállítani) annyiban különbözik az egy felhasználóstól, hogy a regisztráció kéréseket (mintha külön számítógépen lennének) felhasználónként kell elkészíteni és beküldeni a NOVITAX-nak. Ilyenkor a kezelő dönthet úgy, hogy az összes, vagy csak a kiválasztott felhasználó regisztrációs kérései készüljenek el.

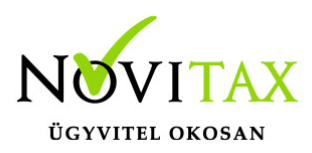

A program által feltett kérdésre "Igen" válasz esetén (felhasználóként szeretné a regisztráció kéréseket menteni) a program lehetővé teszi programban szereplő felhasználok közötti választást (a megfelelő felhasználó kijelölését). Ebben az esetben csak a kiválasztott felhasználóhoz ment a program regisztrációt.

### A cégszám és a regisztrálandó cégek közötti eltérés jelzése

A program összehasonlítja a programhasználati igényeknél megadott cégszámot a regisztrálandó cégek táblában jelölt cégek számával. Eltérés esetén figyelmeztető üzenet jelenik meg.

### **Védelem a többszöri regisztráció beküldés ellen**

A program minden regisztrációs állomány mentésekor eltérő tartalmú regisztrációs állományt készít, csak az utoljára mentett állománnyal tudja regisztrálni a számítógépet. Egy üzenet arra figyelmeztet, hogy ha van olyan regisztrációs állomány, amelyet a Novitax még nem küldött vissza, akkor az újabb állomány lekérése után az már nem lesz visszatölthető, javasolt inkább megvárni, amíg a beküldött regisztrációt a NOVITAX visszaküldi.

### Licenc elfogadási üzenet

A regisztrációs állomány lekérésével a felhasználó és a forgalmazó között az ÁSZF feltételei szerint létrejött a programhasználati szerződés. A felhasználó megkapta a licenc jogosultságot, a NOVITAX jogosult a programhasználati díjat bekérni.

### Regisztrációs kérés mentése küldése

A licenc képernyő elfogadása után a program elkészíti és lementi a kijelölt felhasználó regisztrációs kérését.

A küldő ablakban az összes regisztráció kérés megjelenik, időrendi sorrendben. A korábban már a NOVITAX-nak elküldött kérelmeket az "Állapot" mező jelzi (elküldve).

A regisztrációs kérelem beküldő táblába a következők szerint kerülhetnek adatok: Regisztrációs kérelem mentésekor (a hálózat minden gépének regisztrációs kérése látható)

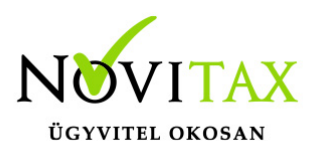

Nem hálózati gépről az "NOVITAX regisztrációs kérelem beküldése" képernyő jobb alsó sarkában látható "További regisztrációk hozzáadása" funkció elindításával.

A képernyő tehát lehetővé teszi a teljes regisztrációs folyamat áttekintését. A kezelő meggyőződhet arról, hogy minden gépről, minden felhasználóról elkészült-e a regisztrációs kérés, és azok közül melyik van már beküldve a NOVITAX-nak.

A regisztrációs kérelmet még internet kapcsolat esetén sem feltétlenül kell követnie a regisztráció kérés beküldésének, mert például hálózat esetén össze lehet várni az összes gép regisztrációs állományát, vagy több felhasználó esetén egymás után, egyenkénti beküldés nélkül lehet a regisztrációs kérelmeket menteni.

### Regisztráció kérések megtekintése, küldése

A program tehát minden regisztráció kérés mentése után az aktuális tartalommal megjeleníti a "NOVITAX regisztrációs kérelem beküldése" képernyőt. Ugyanez a képernyő regisztráció kérés mentése nélkül is megjeleníthető a "Regisztráció / Lementett regisztrációs állományok megtekintése menüpontban.

Beküldéshez internet kapcsolat szükséges.

Azon a gépen, amelyen a "NOVITAX regisztrációs kérelem beküldése" képernyő meg van nyitva, van internet kapcsolat, akkor a "Küldés a NOVITAX-nak" gombra való kattintással a kérelmet azonnal el lehet küldeni.

### Email cím megadása

Közvetlen internet kapcsolat esetén a regisztrációs kérelem nem levelező programon keresztül jut el a NOVITAX-hoz, ezért a kérelmek visszaküldéséhez szükséges az email elérhetőség pontos megadása (a megrendelésnél kijelölt regisztrációs email címeket tudja itt beállítani).

A sikeres beküldésről, amely után a regisztrációs kérés visszaérkezéséig a regisztrálónak nincs teendője, a program visszajelzést küld.

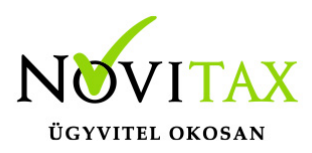

Beküldés internetkapcsolattal nem rendelkező számítógépről Ha van a számítógépén internetes kapcsolat, ezt a részt már ne olvassa el. Ha azon a gépen, amelyen a "NOVITAX regisztrációs kérelem beküldése" képernyő meg van nyitva nincs internet kapcsolat, akkor a regisztráció kérelmek közvetlenül nem küldhetők be. A beküldéshez a regisztrációs kéréseket át kell vinni egy internet kapcsolattal rendelkező számítógépre (amelyen nem szükséges, hogy a NOVITAX program telepítve legyen). A regisztrációs kérések mentése a képernyő jobb alsó sarkában levő ""Beküldés másik számítógépen" gombra való kattintással kezdeményezhető. A kattintás után ki kell jelölni azt a helyet, ahova a mentést szeretnénk elkészíteni, a hely megadása után a program menti a kijelölt regisztrációs kéréseket.

#### A regisztrációs kérések beküldése a NOVITAX adatbeküldő programmal

Ha ezt a megoldást választja, akkor a küldendő regisztráció kérések és a küldésre használható program is bekerülnek egy Ön által megadott mappába (a másolás a "Beküldés másik számítógépen funkcióval kezdeményezhető), amely célszerűen egy USB adathordozón legyen, hogy egyszerűen át lehessen vinni egy másik számítógépre. Miután a fájlok másolása befejeződött vigye át az adathordozót egy internetkapcsolattal rendelkező számítógépre és a megadott mappából indítsa el a novireg.exe programot.

( A számítógépnek Windows operációs rendszerrel kell rendelkeznie, de nem szükséges, hogy a Novitax ügyviteli rendszer telepítve legyen. )

Miután elindította az internetkapcsolattal rendelkező számítógépen a novireg.exe programot, a program ablakában kattintson a "Küldés interneten" gombra. Ha a küldés sikerült, Önnek nincs további teendője, a Novitax Kft e-mailben elküldi Önnek a regisztrált program használatához szükséges adatokat.

#### A regisztrációs kérések beküldése levelező programmal

Ha ezt a megoldást választja, akkor a regisztrációs kérelmek bekerülnek a Novireg mappába (a másolás a "Beküldés másik számítógépen funkcióval kezdeményezhető). Javasoljuk egy USB adathordozón használatát, hogy egyszerűen át tudja vinni egy másik számítógépre. Miután a fájlok

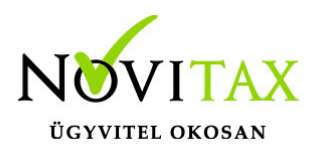

másolása befejeződött vigye át az adathordozót egy internetkapcsolattal rendelkező számítógépre, amelyről tud e-mailt küldeni.

Küldjön egy e-mailt a novitax@novitax.hu e-mail címre és a levélhez csatolja az adathordozón lévő fájlokat.

Ha a küldés sikerült, Önnek nincs további teendője, a Novitax Kft e-mailben elküldi Önnek a regisztrált program használatához szükséges adatokat.

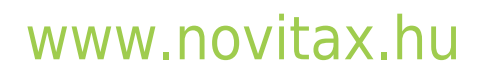

1105 Budapest, Gitár utca 4. | Tel.: (+36 1) 263-2363 | E-mail: [novitax@novitax.hu](mailto:novitax@novitax.hu)